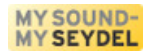

# **SEYDEL-TabTool - Harmonica notation editor**

Anleitung zur Version 1.0

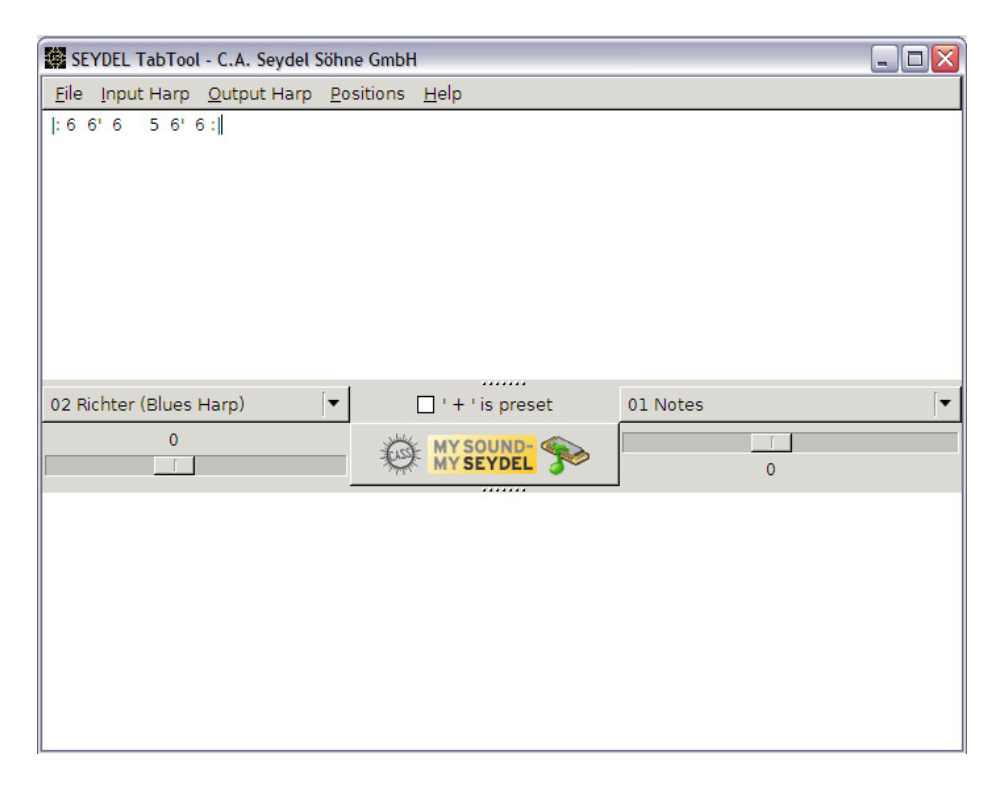

präsentiert von

# **C. A. Seydel Söhne GmbH**

Klingenthal

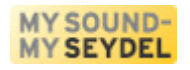

# **www.SEYDEL1847.com**

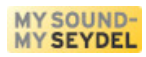

# **SEYDEL-TabTool - Harmonica notation Editor**

# *Einführung*

Dieses Handbuch beschreibt das Programm SEYDEL-TabTool. SEYDEL-TabTool ist ein vielseitiges Werkzeug zum Umwandeln und Anpassen von Mundharmonika-spezifischer Tabulatur – im Folgenden "Tabs". Die vorliegende Bedienungsanleitung erklärt den Funktionsumfang weitgehend vollständig. Viele Funktionen können Sie aber auch schon nutzen, wenn Sie nur Teile des Funktionsumfangs kennen. Um allen Ansprüchen gerecht zu werden, ist diese Anleitung in eine Grundstufe, eine Mittelstufe und eine Oberstufe unterteilt.

SEYDEL-TabTool wird Ihnen kostenlos zur Verfügung gestellt von C.A. SEYDEL Söhne GmbH. Alle Neuigkeiten die sich nach dem Verfassen dieser Anleitung ergeben haben finden Sie daher auf der Homepage von SEYDEL: www.SEYDEL1847.com (Suchwort: "SEYDEL-TabTool").

Systemvorraussetzungen: Windows XP/Vista 32-bit

### **Pro und Contra Tabs**

Wenn man von Tabs spricht ist damit eine für Mundharmonikas typische Schreibweise für Melodien aller Art gemeint, bei der jeweils die Nummer der Kanzelle und die Richtung des Luftflusses anstelle der Noten aufgeschrieben werden. Tabs gelten manchen Spielern als essentiell, anderen als unnötig. Welche Position auch immer man hier bezieht, man wird nicht umhin kommen anzuerkennen, dass Tabs vielen Anfängern eine sehr gute Hilfe sind und dass sie der einfachste und gebräuchlichste Weg sind, Spielanleitungen (im Internet) auszutauschen.

Wir sind der Überzeugung, dass Alternativstimmungen wie die Spiralstimmung, Diminishedund Augmented-Stimmung und einige andere wesentlich verbreiteter wären, gäbe es nur mehr Tabs dazu. Diese Lücke zu füllen ist eine Aufgabe des SEYDEL-TabTools. Mit SEYDEL-TabTool können Sie Tabs aus dem Internet und aus Büchern - die fast immer für die sogenannte Richter-Stimmung geschrieben sind - in Tabs für jedes beliebige andere Harplayout (Mundharmonikas mit alternativer Tonanordnung) umwandeln. Aber auch wenn Sie sich nicht für Alternativstimmungen interessieren, hat SEYDEL-TabTool Ihnen einiges zu bieten.

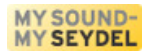

# *Grundstufe*

*Was jeder wissen sollte, der SEYDEL-TabTool nutzen will.*

## **Die Benutzeroberfläche**

Wenn Sie SEYDEL-TabTool starten sehen Sie ein großes weißes Eingabefeld (oben), ein graues Steuerungsfeld (mittig) und ein weißes Ausgabefeld (unten). In das Eingabefeld geben Sie Noten oder Tabs ein, im Steuerungsfeld sagen Sie SEYDEL-TabTool, was es damit machen soll und im Ausgabefeld wird das Ergebnis angezeigt.

### **Das Eingabefeld**

Hier können Sie Tabs eingeben. SEYDEL-TabTool akzeptiert verschiedene Schreibweisen von Tabs. Einige Beispiele für Eingaben die SEYDEL-TabTool verstehen würde:

- 1.  $+4 -4 +5 -5 +6 +6$
- 2. 2 +4 4 5
- 3. 2 3' +4 4 4'
- 4. 2 3bb -3b +4 4 4b
- 5.  $+5$  +6  $-7$  \*  $+5$
- 6. F4 G4 A4 Bb4 C5 C#5
- 7. -3 -4 und hier mit Text: +6 +6 !

Beispiel 1 bedeutet "Vier Blasen", "Vier Ziehen", "Fünf Blasen", usw. "+" steht immer für Blasen, "-" steht immer für Ziehen. In **Beispiel 2** fehlen bei einigen Zahlen "+" oder "-". SEYDEL-TabTool geht nach dem Start davon aus, dass bei Zahlen ohne Richtungsangabe immer Ziehen, also "-" gemeint ist. Sie können dieses Verhalten umkehren, indem Sie im Steuerungsfeld "+ als Standard" ankreuzen. Aber zum Steuerungsfeld kommen wir später.

**In Beispiel 3** sind gebendete Töne mit einem Apostroph gekennzeichent. SEYDEL-TabTool versteht ein Apostroph als Bending im einen Halbton, zwei als Bending um zwei Halbtöne und so weiter. Anstelle des Apostrophs können Sie auch ein kleines "b" verwenden. Das ist in

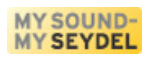

**Beispiel 4** demonstriert. Ein kleines "o" markiert Overblows oder Overbends und das "b" bezeichnet Zieh-(und Blas-)Bendings. Natürlich müssen Sie darauf achten, für welches Harplayout sie tabben. "-8b" kann man auf einer Richterharp nicht spielen, auf einer ventilierten Bluesharp allerdings schon. Für "-80" gilt das Gegenteil. SEYDEL-TabTool kann beides verarbeiten, aber die Tabs und die Mundharmonika müssen zueinander passen. Bei SEYDEL können Sie jedes Blues Modell für einen geringen Preisaufschlag auch ventiliert bekommen.

**Beispiel 5** zeigt Tabs für eine chromatische Mundharmonika. Das "<" oder auch das "#" und das "\*" bedeuten, dass bei diesem Ton der Schieber der chromatischen Mundharmonika gedrückt sein muss. SEYDEL-TabTool kann übrigens mit Tabs für chromatische Mundharmonikas in allen nur denkbaren Stimmungen umgehen.

**Beispiel 6** zeigt, wie SEYDEL-TabTool Noten liest: Ein Großbuchstabe für die Note, ein "b" oder "#" für die Halbtonschritte und eine Zahl für die Oktave. Wenn die Zahl Sie verwirrt merken Sie sich einfach, dass eine normale C-Mundharmonika bei C4 beginnt und auf +4 ein C5 hat.

**Beispiel 7** zeigt, dass Sie in SEYDEL-TabTool Tabs und Texte beliebig miteinander mischen können. SEYDEL-TabTool versucht zu erkennen, was Tab und was Text ist und wird beim Übersetzen die Tabs anpassen und die Texte unverändert lassen. So können Sie Spielanweisungen oder Liedtexte einfach unverändert mitführen. Achten Sie nur ein wenig darauf, dass SEYDEL-TabTool sie nicht falsch versteht. Wenn Sie etwa schreiben, dass der Akkord C7 gespielt werden soll, wird SEYDEL-TabTool annehmen, dass Sie die Note C7 meinen und versuchen, diesen Eintrag zu übersetzen. Immer wenn SEYDEL-TabTool sich nicht sicher ist, ob Sie einen Eintrag als Text oder als Tab gemeint haben, versucht es, ihn als Tab zu verstehen. Am sichersten ist es, wenn Sie im Text einfach keine Zahlen verwenden – dann kann SEYDEL-TabTool den Eingabetext auch nicht missverstehen.

Sie können Tabs in das Eingabefeld direkt eintippen, sie über ein Kontextmenü (rechte Maustaste im Eingabefeld klicken) aus der Zwischenablage einfügen und Sie können über das Menü "Programm→Tabs laden" Textdateien mit enthaltenen Tabs einlesen.

### **Das Steuerungsfeld**

Nachdem Sie Tabs oder Noten in das Eingabefeld eingefügt haben, müssen Sie SEYDEL-TabTool sagen, für welche Mundharmonika diese Tabs geschrieben sind und für welche Mundharmonika SEYDEL-TabTool daraus Tabs erstellen sollen. Dazu finden Sie links ein Ausklappmenü in dem Sie "Bluesharp" auswählen, wenn Sie Bluesharp-Tabs eingegeben haben, "Noten/Töne" wenn

4

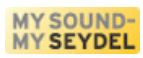

Sie Noten eingegeben haben oder "Chromatische" wenn sie Tabs für chromatische Mundharmonikas eingegeben haben. Falls Ihnen die Auswahl der verfügbaren Mundharmonikamodelle nicht ausreicht, können Sie weitere über das Menü "Programm→Harp nachladen" hinzufügen.

Rechts finden Sie ein ganz ähnliches Auswahlmenü. Hier geben Sie ein, für welche Art von Mundharmonika SEYDEL-TabTool Tabs erstellen soll. Wenn Sie nun auf das gelbe "My Sound my SEYDEL"-Logo klicken, übersetzt SEYDEL-TabTool die Tabs wie gewünscht.

Alle Mundharmonikaspieler benutzen ein Plus für Blasen und ein Minus für Ziehen. Wenn kein Vorzeichen angegeben ist, sind verschiedene Vorgaben üblich. SEYDEL-TabTool geht zunächst davon aus, dass Minus die Vorgabe für Zahlen ohne Vorzeichen ist. Wenn Sie aber Plus als Vorgabe haben wollen, klicken Sie auf "+ als Standard" um dieses Verhalten einzustellen. Das ist im Grunde sehr einfach, wird aber schnell vergessen.

Bereits mit diesen einfachen Eingaben können Sie Tabs für die verschiedensten Mundharmonikas mühelos ineinander umwandeln. Eines fehlt aber noch: Mundharmonikas gibt es in verschiedenen Tonlagen. Bis hierhin geht SEYDEL-TabTool davon aus, dass alle Mundharmonikas in C gestimmt sind. Wenn Sie im Eingabefeld eine Mundharmonika in "G" verwenden wollen, müssen Sie einfach nur den linken Schieberegler auf -5 stellen, weil die Töne einer Mundharmonika in G immer fünf Halbtöne unter denen einer Mundharmonika in C liegen. Wenn Sie für die Ausgabe eine Mundharmonika in F benutzen wollen, müssen Sie den rechten Schieberegler auf +4 stellen, weil die Töne einer Mundharmonika in F immer vier Halbtöne über denen einer Mundharmonika in C liegen.

*Alles klar?* Sie werden sagen, dass sie sich nicht immer merken wollen, dass die Töne einer Mundharmonika in A immer drei Halbtöne tiefer und die einer Mundharmonika in G immer 5 Halbtöne unter denen einer Mundharmonika in C liegen. Das ist verständlich und genau deshalb bietet SEYDEL-TabTool Ihnen eine einfache Merkhilfe an: Sie können im Menü "Harp oben (Eing.)" eine Tonart für die Harp im Eingabefeld auswählen und im Menü "Harp unten (Ausg.)" eine Tonart für die Harp im Ausgabefeld. Die Auswahl dieser Menüpunkte verstellt die Schieberegler entsprechend - keine unsichtbare Magie im Hintergrund. Dank dieser Menüpunkte brauchen Sie die Schieberegler meist gar nicht selbst zu betätigen, wenn Sie nur Tabs für eine Mundharmonika in Tabs für eine andere umrechnen wollen.

Aber SEYDEL-TabTool kann noch mehr und wenn Sie das Programm für weitere Funktionen nutzen wollen, sind die Schieberegler ihre wichtigsten Freunde.

5

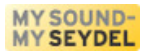

### **Das Ausgabefeld**

Sie haben es schon gesehen: Im Ausgabefeld erscheinen die Ergebnisse von SEYDEL-TabTools Umrechnungsarbeit. Die Ergebnisse aus dem Ausgabefeld können Sie markieren und über das Kontextmenü (rechter Mausklick ins Ausgabefeld) in die Zwischenablage kopieren. Alternativ können Sie über das Menü "Programm→Speichere Tabs" den Inhalt des Ausgabefeldes in eine Datei speichern.

Während das Eingabefeld versucht, viele Schreibweisen zu akzeptieren ist die Ausgabe immer einheitlich: Jede Kanzelle ist immer mit einem "+" oder einem "-" versehen, Bending wird immer durch ein kleines "b" und Schieberaktivität immer mit einem "<" markiert. Der Halbton über dem "A" heißt immer "Bb", der darüber immer "H", alle anderen Halbtöne werden immer mit einem "#" und nie mit einem "b" gebildet. Oft kann man eine Note auf zwei verschiedene Arten spielen. So sind auf der Richterharp "Zwei Ziehen" und "Drei Blasen" der gleiche Ton. SEYDEL-TabTool gibt dann beide Möglichkeiten getrennt duch ein "|" aus, also im Beispiel: "-2| +3". Die Anzeige der alternativen Töne kann man auch an- und wieder abschalten (Programm → Enharmonische anzeigen)

### **Positionen**

Bei Anfängern oft ein schwer verdauliches Thema, für Profis ein wichtiges Gestaltungsmittel. Ein Stück auf einer Mundharmonika in C können Sie in C spielen (1. Position), warum aber nicht auch in z.B. G (2. Position)? Die Tonhöhe der Melodie ändert sich und ebenso die Lage der Noten auf der Mundharmonika. Sie können also eine Melodie von der ersten in die zweite Position (die 5 Halbtöne tiefer liegt) transponieren, indem Sie anstelle von "+4" "-2" spielen und dann jeweils die entsprechenden Töne darüber und darunter. Das entspricht einer Transposition um 5 Halbtöne nach unten. Im Programm können Sie einfach beide Ausklappmenüs auf "Bluesharp" stellen und entweder den linken Schieberegler auf -5 oder den rechten auf +5 und dann mit einem Klick auf das Logo Tabs von der ersten in die zweite Position übersetzen. Das SEYDEL-TabTool ist also beim Transponieren eine große Hilfe.

*Alles klar?* Sie werden sagen, dass sie sich nicht immer merken wollen, auf welche Positionen Sie die Schieber stellen müssen. Kein Problem, dafür gibt es das Menü "Positionen". Hier suchen Sie aus, in die wievielte Position die Tabs transponiert werden sollen und die Schieber werden richtig eingestellt. Sollten Sie das Ergebnis eine Oktave höher oder niedriger wünschen, können Sie den linken Schieber auf -12 oder +12 stellen, denn zwölf Halbtöne sind eine Oktave. Vergessen Sie nicht, auf das Logo zu klicken, um die Anzeige zu aktualisieren.

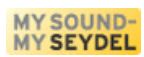

Der Menüpunkt "Quintenzirkel" unter "Hilfe" erklärt wie die Tonarten der einzelnen Positionen zustande kommen.

## **Transponieren**

Sie haben Tabs oder Noten für ein Stück in A aber ein Playalong in D? Kein Problem. Sie müssen die Tabs oder Noten nur um den Differenzbetrag nach oben oder unten transponieren. Zählen Sie nach: A→Bb→H→C→C#→D also um fünf Halbtöne nach oben. Nun können Sie den linken Schieber auf -5 oder den rechten auf +5 stellen und schon ist die Aufgabe gelöst. Am besten lassen Sie SEYDEL-TabTool Ihre Noten/Ihre Tabs erst einmal in Noten übersetzen um zu prüfen, ob Sie den richtigen Schieber genommen haben und lassen das SEYDEL-TabTool dann in Ihre gewünschten Tabs übersetzen. Die Schieberstellung bleibt die gleiche.

# **Eine Warnung noch...**

Vor dem Ende der Grundstufe noch ein wichtiger Hinweis: **SEYDEL-TabTool nimmt Ihre** Anweisungen ernst und stellt sie nicht in Frage: Wenn Sie mit "Quit" beenden, schließt das Programm und fragt nicht erst nach, ob Sie das auch so meinen. Wenn Sie auf "Tabs löschen" klicken, werden die Tabs ohne weitere Warnung gelöscht. So können Sie mit SEYDEL-TabTool schnell arbeiten und müssen nicht alles erst bestätigen. Denken Sie nur daran, rechtzeitig Ihre Daten zu sichern.

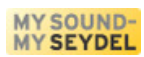

# *Mittelstufe*

*Sie haben die Funktionen der Grundstufe gelernt und können SEYDEL-TabTool jetzt produktiv nutzen und sind für 95% aller mit SEYDEL-TabTool lösbaren Probleme gewappnet.* 

*Im Weiteren geht es um speziellere Funktionen.*

### **Weitere Harp-Layouts**

*Fallbeispiel:* Sie können bereits Bluesharp-Tabs in chromatische Tabs und umgekehrt umrechnen, wollen aber eine SEYDEL-Chromatic in "Irish"-Stimmung spielen. Weil das SEYDEL-Irish Layout zunächst einmal in SEYDEL-TabTool nicht enthalten ist, müssen Sie das "Irish"-Layout nachladen. Gehen Sie auf den Menüpunkt "Programm→Harp laden" und wählen Sie die entsprechende Datei mit dem chromatischen Irish-Layout aus. Danach finden Sie im Auswahlmenü sowohl für die Eingabeharp wie auch für die Ausgabeharp zusätzlich zu den bisherigen auch die Irish-Harp. Sie können übrigens bis zu 15 Harplayouts in einer Sitzung nachladen. Sie können auch eigene Harplayouts erstellen (dazu später mehr). Selbst erstellte Harplayouts stehen in einem Format, das sich leicht über das Internet austauschen lässt. Wir hoffen daher, dass weitere interessante Harplayouts schon bald im Netz zu finden sein werden.

### **Automatisch übersetzen**

Sie sind es leid, ständig auf das Logo zu klicken? Im Menü "Programm" finden Sie den Menüpunkt "Automatisch übersetzen". Wenn er aktiviert ist, übernimmt SEYDEL-TabTool das Anklicken selbst bei jeder Schieberbewegung. Ausnahme: Wenn "Melodie abspielen" aktiviert ist funktioniert "Automatisch übersetzen" nicht. "Automatisch übersetzen" wird solange außer Kraft gesetzt, wie "Melodie abspielen" aktiv ist.

### **Melodie abspielen**

Beim Eintippen von Noten und Tabs kann man sich schnell vertippen. Einen gewissen Schutz bietet die Funktion "Melodie abspielen". Wenn sie aktiviert ist, ruft SEYDEL-TabTool bei jedem Übersetzungsvorgang das Abspiel-Programm namens "SoX" auf, dass dann die Tonfolge der Tabs hörbar über Ihre Soundkarte abspielt. Die Funktion ist nur innerhalb eines gewissen Notenbereichs verfügar, kommen zu hohe oder zu tiefe Noten vor, meldet SEYDEL-TabTool, dass die Melodie nicht gespielt werden kann. Diese Funktion ist sehr nützlich um hörend zu überprüfen, ob Sie sich bei der Ton-Eingabe vertippt haben. *Tipp:* Wenn alles komisch klingt, prüfen Sie als erstes, ob  $n +$ " als Standard angeklickt werden muss.

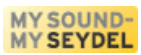

### **Harmonica Tab Fonts – Unterschiedliche Notationen für Mundharmonika**

Im Laufe der Jahre haben sich einige Autoren Gedanken über die Art und Weise gemacht, wie man möglichst einfach Stücke für Mundharmonika aufschreiben kann, ohne wirklich Noten lesen/schreiben lernen zu müssen. Vielleicht fehlen Ihnen in den Standard-Tabs des SEYDEL-TabTools ja ihre gewohnten Pfeile, die in einigen Publikationen benutzt werden oder Sie hätten gerne die Ziehtöne eingekreist oder ähnliches. Wir haben alle Tabs ausgiebig getestet und sind zu dem Schluss gekommen, dass es beim Spielen ziemlich egal ist, ob man Tabs mit Pfeilen, Kreisen oder Plus und Minus schreibt. Man muss sich "nur" jedesmal an die Schreibweise gewöhnen. Die Plus-Minus-Schreibweise hat aber unumstößliche Vorteile wenn man Tabs in einfacher Textform über E-mail oder Webforen austauschen möchte. Daher ist das SEYDEL-TabTool nicht auf die Verarbeitung von Pfeilen ausgelegt. Wenn Sie nun aber Tabs mit Pfeilen oder Kreisen schreiben möchten, läßt SEYDEL-TabTool Sie nicht im Stich:

Die Lösung heißt "Tab-Fonts". SEYDEL bietet schon seit geraumer Zeit den "CASS-Harmonica Font" kostenlos zum Herunterladen an. Das ist eine Schriftart (True Type Font) wie "Times New Roman" oder "Arial", die aber anstelle der Sonderzeichen §, \$, %, &, usw. die entsprechenden Pfeile für Harptabs enthält.

Über den Menüpunkt "Für Tab Font→für CASS-Harmonica Font" können Sie die Tabs im Ausgabefeld für die Darstellung mit dem CASS-Harmonica Font vorbereiten lassen. Kopieren Sie die so vorbereitete Ausgabe in Ihr Textverarbeitungsprogramm (Word oder OpenOffice Writer) und ändern Sie dort die Schriftart auf "CASS-Harmonica Font". Nun werden Ihre Tabs mit Pfeilen dargestellt.

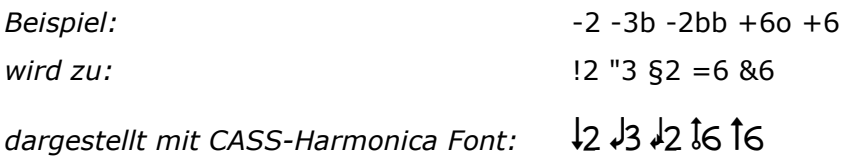

Für die grafische Aufbereitung der fertigen Tabs und die Verwendung des CASS-Harmonica Font nehmen Sie bitte Ihre gewohnte Textverarbeitung, wie z. B. Open Office Writer oder Microsoft Word oder ...

Die britische National Harmonica League NHL gibt ebenfalls eine Reihe von kostenlosen und gut durchdachten Fonts zum Darstellen von Mundharmonika-Tabs heraus. Sie firmieren unter dem gemeinsamen Namen SuperTAB. Auch für diese Fonts kann SEYDEL-TabTool Ihre Tabs vorbereiten. Hier gibt es einen Font für diatonische Harps, einen für chromatische Harps und einen eigenen für die XB-40 (oder ventilierte Bluesharps oder andere mit mehrstufigen

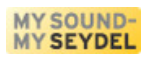

Blowbends). Für alle drei ist SEYDEL-TabTool vorbereitet. Die NHL-Fonts nutzen Kreise um Ziehen zu symbolisieren und kleine Häkchen für Bends und Overblows. Hier mal ein Beispiel für diatonische Harps:

*Ausgabe von SEYDEL-TabTool:* -2 -3b -2bb -3bbb +6o +6 -8o *nach Fontumwandlung in SEYDEL-TabTool:* " E S C y 6 I

*in Textverarbeitung mit "Richter Tab":* " E S C y 6 I

Wie Sie sehen, verwenden die NHL SuperTAB Fonts auch normale Buchstaben um Tabs zu symbolisieren. Sie können daher nicht einfach Tabs und Texte alle in die SuperTAB-Fonts übersetzen, sondern müssen Tabs und Texte in verschiedenen Fonts darstellen. Eventuell hilft hier SEYDEL-TabTools "Bereinigen"-Funktion, die auf der nächsten Seite beschrieben wird.

Der Menüpunkt "**Font rückgängig**" setzt das Ausgabefenster auf den Inhalt zurück, den es hatte als Sie die letzte Fontumwandlung gemacht haben. *Achtung:* Falls Sie nach der Umwandlung für den Font noch Änderungen im Ausgabefeld gemacht haben, so gehen diese verloren.

### **Bereinigen**

SEYDEL-TabTool ermutigt Sie, Tabs mit Texten gemeinsam einzugeben. Wenn Sie nur die Tabs in der Ausgabe haben wollen, die Texte aber nicht, dann aktivieren Sie den Menüpunkt "Programm→Ausgabe bereinigen" und starten Sie die Übersetzung neu durch Klick auf das "My sound - my SEYDEL"-Logo. Diese Funktion kann sinnvoll sein, wenn lange Tabs anders nicht mehr auf eine Seite passen oder wenn Sie die Tabs mit einem SuperTAB Harmonica Font darstellen wollen.

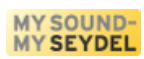

# *Oberstufe*

*Sie haben in der Grundstufe die Basisfunktionen von SEYDEL-TabTool kennen gelernt und in der Mittelstufe alle übrigen Bedienungselemente. In der Oberstufe gibt es jetzt weiteres Hintergrundwissen.*

# **H oder B**

In der deutschen Sprache wird die Note einen Halbton über dem "A" als "B" bezeichnet, international wird diese als Bb (B-flat) bezeichnet. Die internationale Schreibweise bezeichnet aber den Ton zwei Halbtöne über dem "A" als "B" und so ist es auch bei den Tonarten-Bezeichnungen von Mundharmonikas. Das deutsche "H" entspricht dem internationalen "B". Die Notenbezeichnung "B" ist also mehrdeutig und oft Anlass für Verwechslung. SEYDEL-TabTool gibt deshalb nie die Note "B" aus, sondern immer die unzweideutigen, nicht verwechselbaren Noten "Bb" oder "H". Das vermischt zwar die amerikanische mit der deutschen Notation, ist aber für jeden immer eindeutig (englischsprachige Nutzer müssen umdenken!).

# **Harp-Layouts**

Über den Menüpunkt "Harp laden" kann man neue Harplayouts in SEYDEL-TabTool laden. Diese Harplayouts können Sie für selbst für Ihre Sonderstimmung erstellen! Dafür benötigen Sie einen Texteditor. Jedes Harplayout ist in einer Textdatei enthalten die die Endung \*.harp hat. Öffnen Sie ein vorhandenes Harp-Layout und betrachten Sie den Aufbau. Das Dateiformat ist einfach und Sie können bereits vorhandene Harplayouts leicht abwandeln:

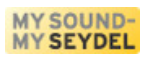

| $\blacksquare$ $\blacksquare$ $\times$<br>10 hole DO IT .harp - Editor                                                                                                    |  |  |                                                              |  |
|----------------------------------------------------------------------------------------------------|--|--|--------------------------------------------------------------|--|
| Datei Bearbeiten Format Ansicht ?                                                                                                    |  |  |                                                              |  |
| Do IT<br>$+1$ C 4<br>$-1$ D 4<br>$+2 E 4$<br>$-2$ F $4$<br>$+3$ G 4<br>$\begin{matrix} 4 \\ 2 \\ 5 \end{matrix}$<br>-3<br>ס<br>פטרט פורס<br>$+4$<br>D<br>F<br>F<br>$-4$<br>$+5$<br>$-5$<br>$+6$ G<br>$_{c}^{A}$<br>-6<br>$+7$<br>$\overline{H}$ 5<br>E 6<br>-7<br>$+8$<br>D <sub>6</sub><br>-8<br>$+9$ G $6$<br>$-9$ F 6<br>$+10$ C 7<br>$-10$ A $6$<br>$-1b$ C# 4<br>$-3b$ G# 4<br>$-4b$ C#<br>-5<br>$-7b$ C# 6<br>$+8b$ D# 6<br>$+9b$ F# 6<br>$+10bb$ Bb 6<br>$+10b$ H 6<br>$+10$ D# 4<br>$+2o$ F#<br>$\overline{4}$<br>-5<br>$+3o$ Bb<br>5<br>$+40$ D#<br>-5<br>$+50$ F#<br>-5<br>$+60$ Bb<br>$-7$ o C# 6<br>$-8$ o F 6<br>$-9o$ G# 6<br>$-10o$ C# 7 |  |  | Dale's Open Irish Tuning (by Dale King) for the 10 hole harp |  |

*Beispiel (z.B. mit dem Windows Editor geöffnet)*

Die erste Zeile enthält die Kurzbezeichnung, wie sie im Auswahlfeld von SEYDEL-TabTool angegeben wird. Die Kurzbezeichnung muss wirklich kurz gehalten werden. Weniger als zwanzig Zeichen sind wünschenswert. Die zweite Zeile enthält einen kleinen Infotext, der beim Laden des Harplayouts angezeigt wird. Danach folgen Zeilen in drei Spalten. Zunächst wird immer die zu spielende Kanzelle, danach ein Leerzeichen, dann die zu spielende Note und nach einem weiteren Leerzeichen die Oktave, in der die Note steht, angegeben. Beachten Sie bitte, dass für die Kanzellenbezeichnung und die Notennamen genau die eindeutige Schreibweise zwingend ist, die SEYDEL-TabTool bei der Ausgabe befolgt.

Abweichungen davon, wie wir sie etwa im Layout "Guitar.harp" umgesetzt haben, führen zu Einschränkungen der Nutzbarkeit. "Guitar.harp" ist z. B. nur für die Ausgabe, nicht aber für die Eingabe nutzbar. In diesem speziellen Fall, war es uns die Einschränkung wert.

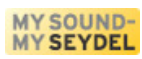

Harplayouts sind als Textdateien leicht im Internet zu tauschen. Helfen Sie der Community und nutzen Sie diese Gelegenheit. Alle selbst erstellten Layouts sollten sich aber auf den Grundton C beziehen oder Sie sollten Abweichungen davon sehr deutlich kennzeichnen. Nur wenn sich Ihr Harplayout auf den Grundton C bezieht, funktionieren die "Harp oben" und "Harp unten" Menüs so, wie der Benutzer dies erwartet.

# **Soundeffekte ändern**

Zum "Melodie abspielen" nutzt SEYDEL-TabTool das Programm "SoX". Dieses wird mit SEYDEL-TabTool ausgeliefert, unterliegt selbst aber der GPL. SoX spielt nicht nur die Soundsamples ab, es versieht sie auch mit eigenen Effekten, z. B. einem Delay und einem Reverb. Sie können die Voreinstellungen für die Effekte auch selbst ändern. Suchen Sie nach der Datei "german.ini". In der letzten Zeile stehen die Effektvorgaben für SoX. Hier können Sie sie auf Wunsch ändern. Lesen Sie dazu die Bedienungsanleitung von SoX.

# **In andere Sprachen übersetzen**

Die Benutzeroberfläche von SEYDEL-TabTool ist mit dem kostenlosen Programm "Glade" gestaltet. Sie können mit Glade die Beschriftung der Buttons und der Menüs selbst in andere Sprachen übersetzen. Bedienungsanleitungen zu Glade finden Sie ebenso wie das Programm selbst im Internet.

# *Schlusswort*

Wir haben versucht, Ihnen alles Wesentliche zur Benutzung von SEYDEL-TabTool darzulegen. Weitere nützliche Möglichkeiten können sich ergeben, wenn Sie SEYDEL-TabTool benutzen. Wenn Sie etwas neues herausfinden oder Vorschläge haben, teilen Sie uns und anderen dieses Wissen mit. Diskutieren und verbreiten Sie das SEYDEL-TabTool in Foren und Mailinglisten und erzählen Sie ihren Freunden davon! Vor allem aber: Haben Sie Freude damit!

Ihr SEYDEL Team und Bernhard Lehnert (Konzept und Programmierung)

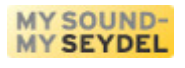

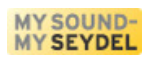

# *Lizenzvereinbarung*

Das Programm 'SEYDEL-TabTool' ist Eigentum der Firma C.A. SEYDEL SÖHNE GmbH info@seydel1847.com

Das Programm 'SEYDEL-TabTool' ist Freeware und darf frei verwendet, kopiert und weitergegeben werden, wenn die folgenden Bedingungen erfüllt sind:

1. Sie dürfen das Programm uneingeschränkt für private und berufliche Zwecke kostenlos benutzen. Sie dürfen das Programm jedoch nicht verkaufen und Sie dürfen 'SEYDEL-TabTool' nicht mit anderen Softwarepaketen ohne die Bestätigung des Autors bündeln.

2. Sie dürfen das Programm auf einer nicht kostenpflichtigen Internetseite zum Download anbieten.

3. Für alle anderen Veröffentlichungsformen ist eine schriftliche Erlaubnis des Autors notwendig.

4. Das Programm bleibt auch bei Weitergabe an Dritte immer Eigentum des Autors.

5. Das Programm muss unverändert bleiben. Insbesondere Programmname, Logos und der Name des Autors dürfen nicht verändert werden.

6. DER AUTOR GARANTIERT NICHT: DASS DAS PROGRAMM FREI VON FEHLERN IST, DASS ES OHNE UNTERBRECHUNG ARBEITET, DASS DAS PROGRAMM IHREN ANSPRÜCHEN ENTSPRICHT, DASS FEHLER IN DER SOFTWARE BEHOBEN WERDEN, ODER DASS NEUE VERSIONEN UND/ODER UPGRADES DER SOFTWARE ZUR VERFÜGUNG GESTELLT WERDEN.

7. DAS PROGRAMM WIRD GELIEFERT 'WIE ES IST' OHNE GARANTIE JEGLICHER ART. DER BENUTZER AKTZEPTIERT, DASS DIE NUTZUNG DES PROGRAMMS UND SEINE LEISTUNG, SOWIE DOKUMENTATIONEN AUSSCHLIEßLICH AUF EIGENES RISIKO ERFOLGT.

8. FÜR SCHÄDEN, DIE AUS DEM GEBRAUCH DIESES PROGRAMMS RESULTIEREN, WIE Z.B. DATENVERLUST, ENTGANGENEM GEWINN, BETRIEBSUNTERBRECHUNG, VERLUST VON GESCHÄFTLICHEN INFORMATIONEN ODER ANDERE FINANZIELLE VERLUSTE, UNGEACHTET DEREN VORHERSEHBARKEIT, ÜBERNIMMT DER AUTOR KEINE HAFTUNG. DIE NUTZUNG ERFOLGT AUSSCHLIEßLICH AUF EIGENES RISIKO. DAS PROGRAMM WIRD SO LIZENSIERT 'WIE ES IST'.

Durch das Herunterladen oder das Installieren oder das Verwenden der Software, stimmen Sie diesen Lizenzbedingungen zu.